## Eduroam Installation, Anmeldung, Inbetriebnahme

Um den Eduroam Service nutzen zu können muss das W-Lan Netzwerk mit dem Eduroam CAT Installer richtig konfiguriert werden.

#### Schritt 1:

Das Installationsprogramm finden Sie hier.: [EduroamCAT](https://cat.eduroam.org/?idp=1718)

Ihr Betriebssystem wird automatisch erkannt. Sie haben allerdings auch die Möglichkeit andere Installer auszuwählen.

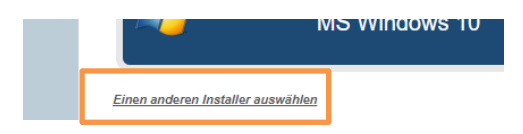

Bei Android Mobiltelefonen ist es möglicherweise Notwendig die EduroamCAT App zu laden. Sie finden die App hier: [Play-Store / Google](https://play.google.com/store/apps/details?id=uk.ac.swansea.eduroamcat&hl=de_AT)

Folgen Sie den Anweisungen der Installer und geben Sie anschließend Ihre Anmeldeinformationen ein.

### Schritt 2:

Ihr Benutzername setzt sich aus Ihrem ph-online Benutzernamen (vorname.nachnahme) und der Mail-Suffix der KPH ( @kphvie.ac.at ) zusammen.

Dies ist besonders von Bedeutung wenn sich Ihr Benutzername von Ihrer E-Mail-Adresse unterscheidet.

Beispiel:

Benutzername: max22.mustermann

Mail: max.mustermann@kphvie.ac.at

Eduroam: max22.mustermann@kphvie.ac.at

Anschließend fügen Sie Ihr ph-online Passwort ein und verbinden sich mit dem Hochschul W-Lan.

#### Wichtig:

Wenn Sie sich bereits erfolglos versucht haben mit Eduroam zu verbinden muss das Netzwerk neu eingerichtet werden.

Dafür ist es notwendig das gespeicherte "Eduroam" Netzwerk zu entfernen.

Die Einstellung finden Sie unter : **Gespeicherte/Bekannte Netzwerke** in den Einstellungen Ihres Gerätes. Erst danach kann Eduroam korrekt eingerichtet werden.

# Was tun wenn es trotzdem nicht funktioniert ?

Keine Panik! Es kann immer mal etwas schief gehen.

Wenn Sie Hilfe bei der Einrichtung benötigen wenden Sie sich bitte umgehend an da Team der IT-Services.

Wir helfen Ihnen gerne schnell und unkompliziert.

Unser Büro am Standort Strebersdorf Raum E04 (links vom Infopoint) steht Ihnen Montag bis Freitag von 08:00 bis 16:00 Uhr offen. 1

Dies ist oft die schnellste und einfachste Möglichkeit Ihnen den Zugang zu ermöglichen.

Sollten Sie nicht persönlich erscheinen können oder außerhalb dieser Zeiten Hilfe benötigen.

Schreiben Sie uns bitte an: [helpdesk@kphvie.ac.at](mailto:helpdesk@kphvie.ac.at)

Wir werden Ihnen umgehend antworten und uns Ihres Problems annehmen.

Bedenken Sie bitte das wir auf Ihr Feedback angewiesen sind und eine möglichst genaue Fehlerbeschreibung die Behebung erleichtert.

Ihr IT-Services Team

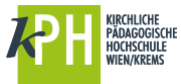

 $^1$  ( Sollten Sie das Büro unbesetzt vorfinden wenden Sie sich bitte an den Infopoint. Wir sind in diesem Fall im Haus tätig und werden in Kürze bei Ihnen sein.)